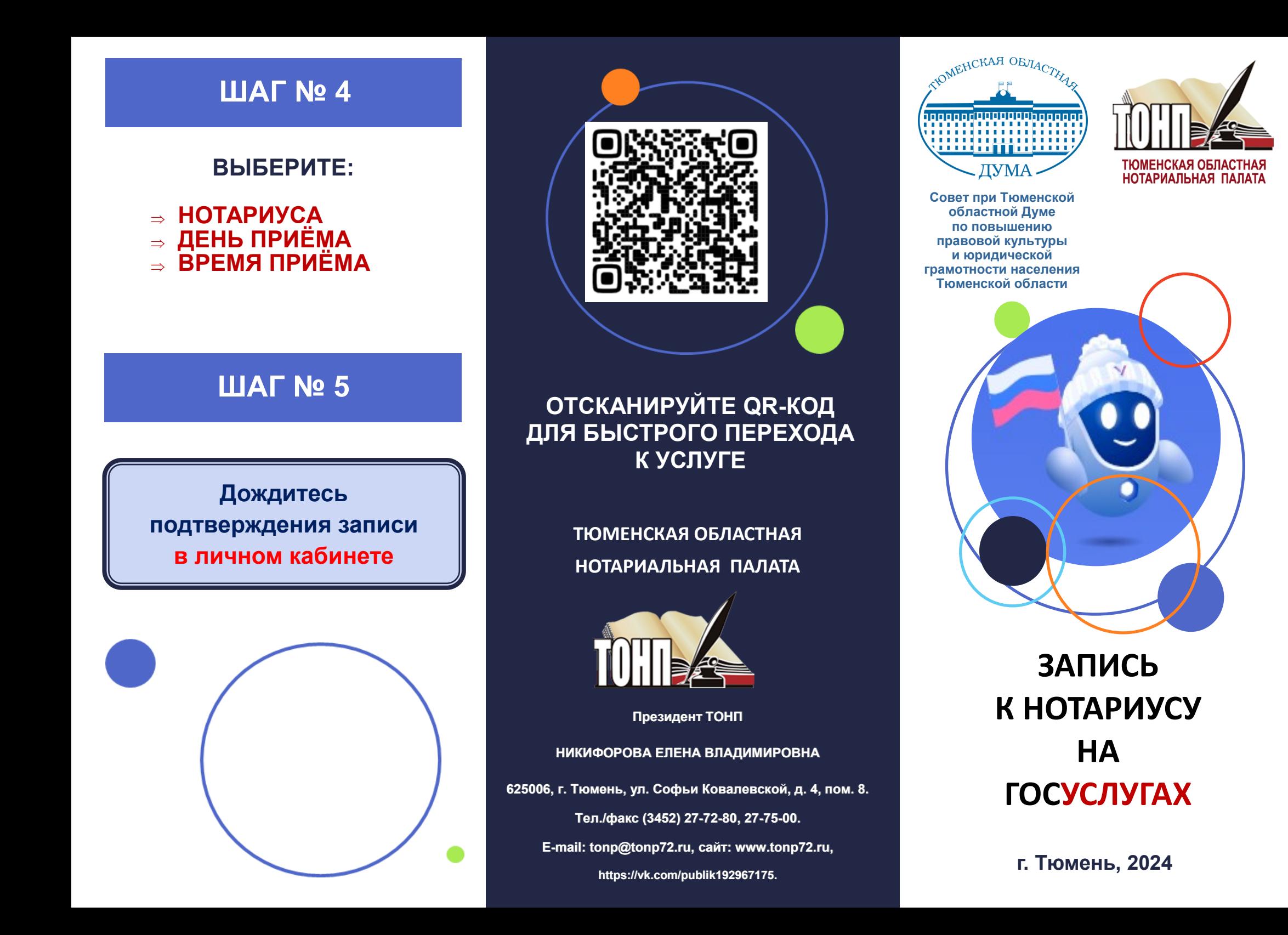

## **ШАГ № 1 ШАГ № 2**

**Спросите про услугу у Робота Макса – наберите в поисковой строке слово «нотариус»**

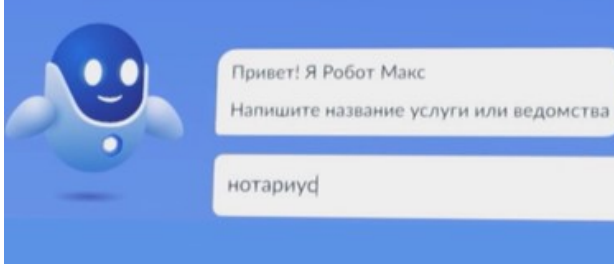

**Откройте услугу «Запись к нотариусу»**

**Выберите ваш регион** 

**Выберите нотариальное действие ШАГ № 3** 

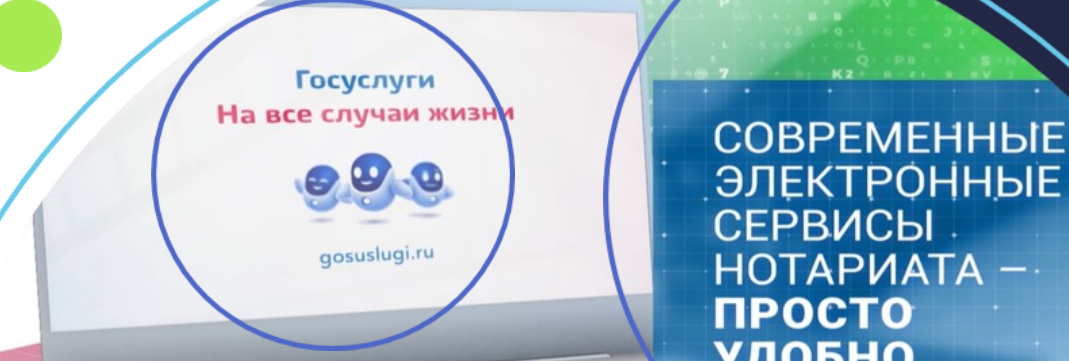

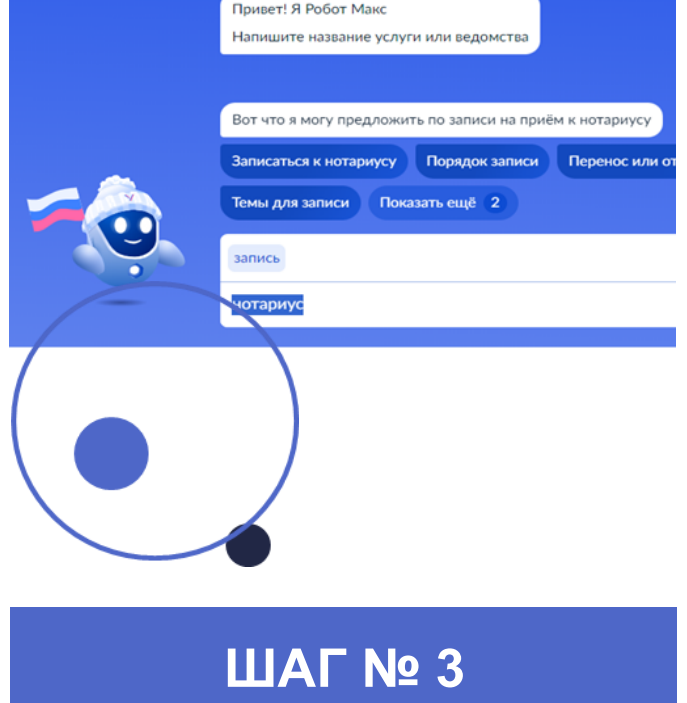

**При желании загрузите документы.**

**Нотариус проверит и сообщит, если с ними что-то не так.**

ЭЛЕКТРОННЫЕ **СЕРВИСЫ НОТАРИАТА УДОБНО**